### Application Note M12 – Configuring SSH **IONMM**

#### **Configuring SSH**

#### **IMPORTANT**

- You must install an SSH client on the management station to access the IONMM for management via the SSH protocol.
- SSH has no affect when accessing the IONMM through either the USB or the Web interface.

For ION Systems, SSH can be configured for either Login/Password authentication or for Public/Private key and Certificate authentication.

For Login/Password, you must establish the SSH login and password in the SSH client. When logging in to the IONMM a user will be required to first enter the SSH login and password and then will be prompted for the ION System password.

Steps for Configuring SSH:

- 1. Access the IONMM through the Web interface
- 2. Select the **SSH** tab.

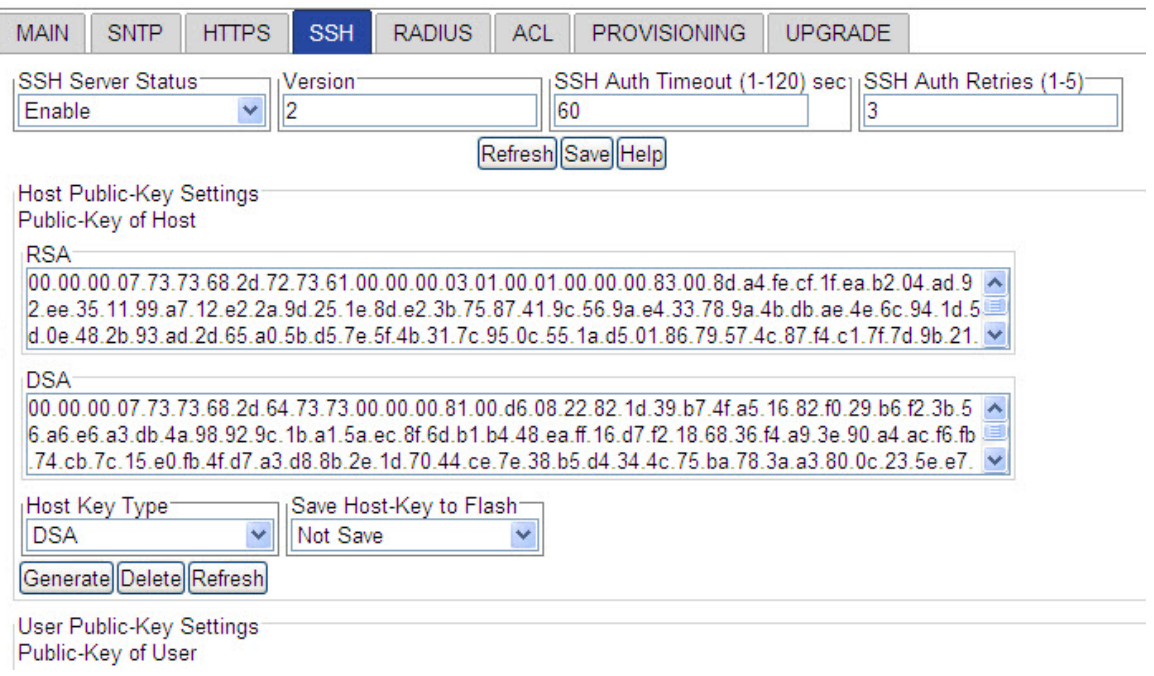

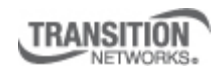

Transition Networks, Inc. 10900 Red Circle Drive Minnetonka, MN 55343 USA

Transition Networks Inc. offers networking connectivity solutions that make networks perform better, faster and more reliably while helping companies leverage their existing networking infrastructure.

# Application Note M12 – Configuring SSH **IONMM**

3. In the **SSH Server Status** field, select **Enabled**.

4. Is SSH being configured for Login/Password authentication or Public/Private key and Certificate?

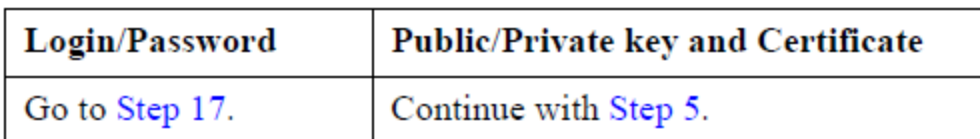

5. In the **Version** field, enter the version number of SSH being used.

6. In the **SSH Auth Timeout** field, enter the number of seconds that the IONMM will wait for a response before dropping the connection.

7. In the **SSH AUTH Retries** field, enter the number of times that communication will be attempted before the connection is dropped.

8. In the **Host Key Type** field, select the type of host key to be generated; valid choices are:

- **No Gen**  no key will be generated (disables the function of SSH)
- **RSA**  generate an RSA key (the generated key will appear in the RSA block)
- **DSA**  generate an DSA key (the generated key will appear in the DSA block)

9. **Both** – generate both In the **Save Host-Key to Flash** field, select whether the generated host key is to be saved to flash memory.

10. Click **Generate**. The host key(s) will be generated.

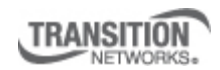

Transition Networks, Inc. 10900 Red Circle Drive Minnetonka, MN 55343 USA

Transition Networks Inc. offers networking connectivity solutions that make networks perform better, faster and more reliably while helping companies leverage their existing networking infrastructure.

## Application Note M12 – Configuring SSH **IONMM**

### 11. Scroll down to the **User Public-Key Settings** section.

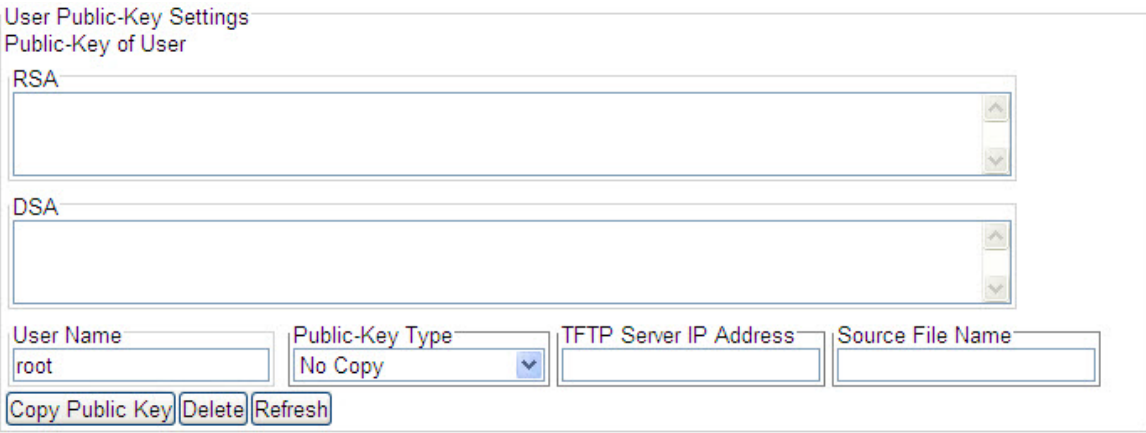

12. In the **User Name** field, enter the name of the user to be associated with the user public key.

13. In the **Public-Key Type** field, select one of the following:

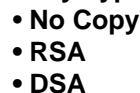

- 14. In the **TFTP Server Address** field, enter the IP address of your TFTP server.
- 15. In the **Source File Name** field, enter the name of the file.
- 16. Click **Copy Public Key**.
- 17. At the top of the screen, click **Save** to set the configuration.

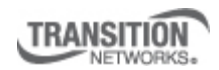

Transition Networks, Inc. 10900 Red Circle Drive Minnetonka, MN 55343 USA

Transition Networks Inc. offers networking connectivity solutions that make networks perform better, faster and more reliably while helping companies leverage their existing networking infrastructure.